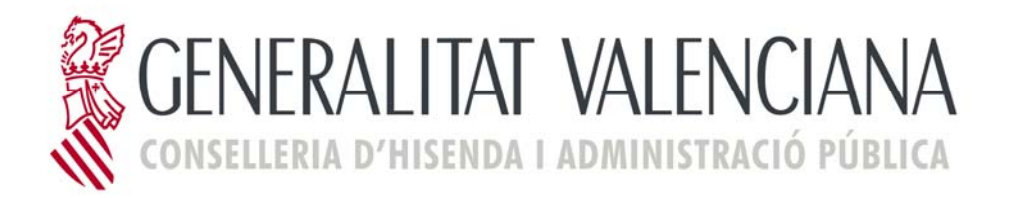

# **AYUDA DEL SISTEMA SAR@**

**Versión 1.2** 

**23/10/2012**

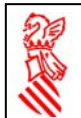

# **ÍNDICE** Nº Pág.

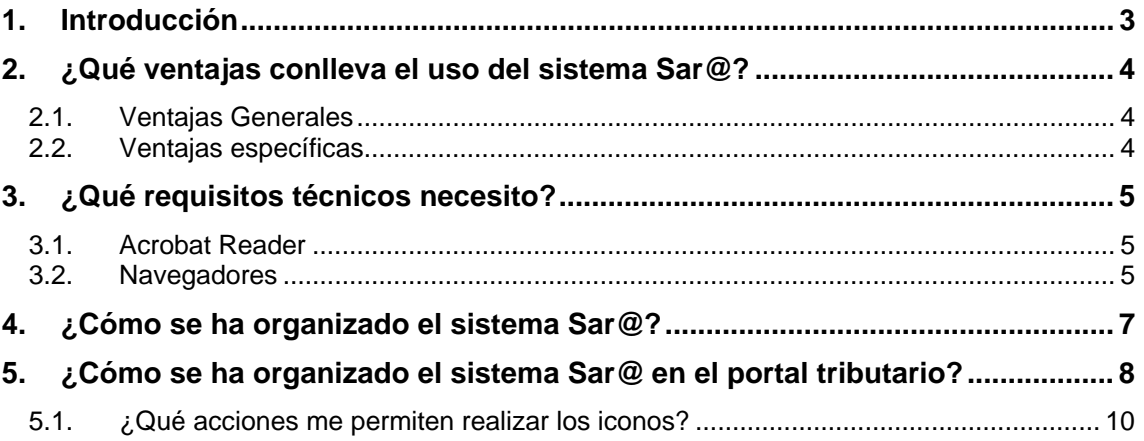

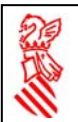

# **1. Introducción**

La Conselleria de Hacienda y Adminsitración Pública pone a disposición de los ciudadanos el Sistema Sar@ que, mediante el empleo de las nuevas tecnologías, facilita la tramitación de los procedimientos tributarios ante la Generalitat Valenciana. Al ser el objetivo del Sistema Sar@ la ayuda al ciudadano para agilizar sus trámites ante la Administración tributaria valenciana, da soporte a las distintas fases de sus gestiones administrativas. Para ello:

- Proporciona a los ciudadanos los modelos de declaración o los formularios que necesita para la tramitación de sus procedimientos y que podrán ser presentados ante los registros administrativos.
- Ofrece ayudas para la cumplimentación online de los modelos.
- Permite abonar las deudas tributarias a través del pago telemático, para lo que es necesario el uso de la firma electrónica avanzada de la Generalitat Valenciana.
- Permite presentar los modelos o formularios y la documentación adjunta a través de la red, también mediante el uso de la firma electrónica avanzada de la Autoridad Certificadora de la Comunidad Valenciana o de otros prestadores de servicios de certificación con convenio con la misma (http://www.pki.gva.es/convenios\_c.htm).

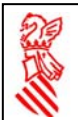

# **2. ¿Qué ventajas conlleva el uso del sistema Sar@?**

### *2.1. Ventajas Generales*

- Su uso agiliza los trámites con la Administración, ahorrando colas y desplazamientos.
- Permite hacer uso de las acciones que el Sistema Sar@ ofrece durante las veinticuatro horas del día, durante los siete días de la semana, 24 x 7 Consultar el horario.

#### *2.2. Ventajas específicas*

- Permite obtener los impresos de modelos de autoliquidación y declaración-liquidación de tributos propios y cedidos a la Generalitat sin pagar la tasa que la venta del impreso comporta. De conformidad con el artículo 26. 2 del Decreto 1/2005, de 25 de febrero, "están exentos del pago de esta tasa los impresos oficiales que el sujeto pasivo obtenga a través de Internet o de cualesquiera otros medios informáticos puestos a su disposición por la administración de la Generalitat, ya sea para su formalización por vía telemática o presencial".
- Si obtienen los modelos de autoliquidación cumplimentados a través de la ayuda que el Sistema Sar@ proporciona se podrá acudir, con el código de barras que el sistema genera, a los cajeros automáticos de las entidades financieras colaboradoras en la recaudación de los tributos de las que se sea cliente para efectuar el pago.

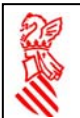

# **3. ¿Qué requisitos técnicos necesito?**

Para el correcto funcionamiento de la aplicación, será necesario tener instalado en el PC:

- Acrobat Reader.
- Un navegador: Internet Explorer o Firefox.

### *3.1. Acrobat Reader*

Se recomienda utilizar Acrobat Reader 5 o superior (Recomendable instalarse siempre la última versión del Acrobat).

**Nota**: Se han detectado problemas de funcionamiento con la versión 7 de Acrobat Reader. Si lo tiene instalado y observa algún problema, desinstálelo y luego instale el Acrobat Reader 5 o superior.

- La instalación es automática, pero se recomienda desinstalar las versiones anteriores de Acrobat Reader antes de proceder con una nueva instalación.
- Puede descargar el software desde: http://get.adobe.com/es/reader/
- Para que el PDF del formulario se abra en el navegador necesita habilitar en:
	- o Edición --> Preferencias --> Opciones (Edit -> Preferences -> Options)
	- o La opción: "Mostrar PDF en explorador" (Display PDF in browser).
- Para la correcta impresión de las copias necesarias se necesita tener habilitada en:
	- o Archivo -> Imprimir -> Copias y Ajustes (File -> Print -> Copies and Adjustments)
	- o Como mínimo la opción: "Ajustar páginas grandes a página" ("Shrink oversized pages to paper size").

#### *3.2. Navegadores*

Se recomiendan:

- Internet Explorer 6 y superiores.
- Mozilla Firefox 3.6.21.

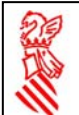

Se pueden obtener navegadores actualizados gratuitos en Internet en:

- Microsoft: http://www.microsoft.com/windows/ie/downloads/default.asp
- Mozilla Firefox: http://www.mozilla.org/es-ES/firefox/new/
- En algunos CD-ROM de revistas de informática

Se deben tener habilitadas las siguientes opciones:

- Java
- JavaScript
- Cookies
- SSL 3

Nota1: Si utiliza Internet Explorer, para activar estas opciones en el navegador, haga clic en:

- "Herramientas" --> "Opciones de Internet" --> "Seguridad" --> "Personalizar nivel" Cookies y Java
- "Herramientas" --> "Opciones de Internet" --> "Avanzadas" --> "Seguridad" (SSL 3)

Nota2: Para el correcto funcionamiento en la generación de números de documento con Internet Explorer:

• "Herramientas" --> "Opciones de Internet" --> "General" --> "Configuración" "Comprobar si hay nuevas versiones de las páginas guardadas" --> "Automáticamente"

#### **Impresora**

Se recomienda el uso de impresoras láser, pero cualquier modelo es válido. En caso de tener una impresora de inyección de tinta, utilice la opción "Borrador" para que la cantidad de tinta no sea excesiva. Hay que tener en cuenta que el código de barras debe ser legible.

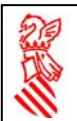

# **4. ¿Cómo se ha organizado el sistema Sar@?**

El sistema Sar@ se organiza en seis fases:

- 0. Obtención del impreso vacío cumplimentable a mano o por ordenador.
- 1. Confección de un simulador que proporciona ayuda para cumplimentar la declaración y para calcular el importe a pagar.
- 2. Obtención del modelo ya cumplimentado y válido para su presentación con los datos del simulador de ayuda.
- 3. Pagar sin desplazamientos a la oficina bancaria.
- 4. Presentar y pagar telemáticamente el documento, mediante la utilización de Firma Electrónica Avanzada.
- 5. Presentar y pagar telemáticamente lotes de documentos, mediante la utilización de Firma Electrónica Avanzada y Pasarela de Pagos, a partir de los programas de gestión de los profesionales que habitualmente se dedican a la colaboración social en la gestión tributaria.

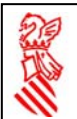

# **5. ¿Cómo se ha organizado el sistema Sar@ en el portal tributario?**

A través de una tabla de modelos que le muestra los servicios disponibles para cada uno de ellos (confección, en línea y presentación por lotes), así como diferentes fuentes de información (manuales, información PROP, etc.).

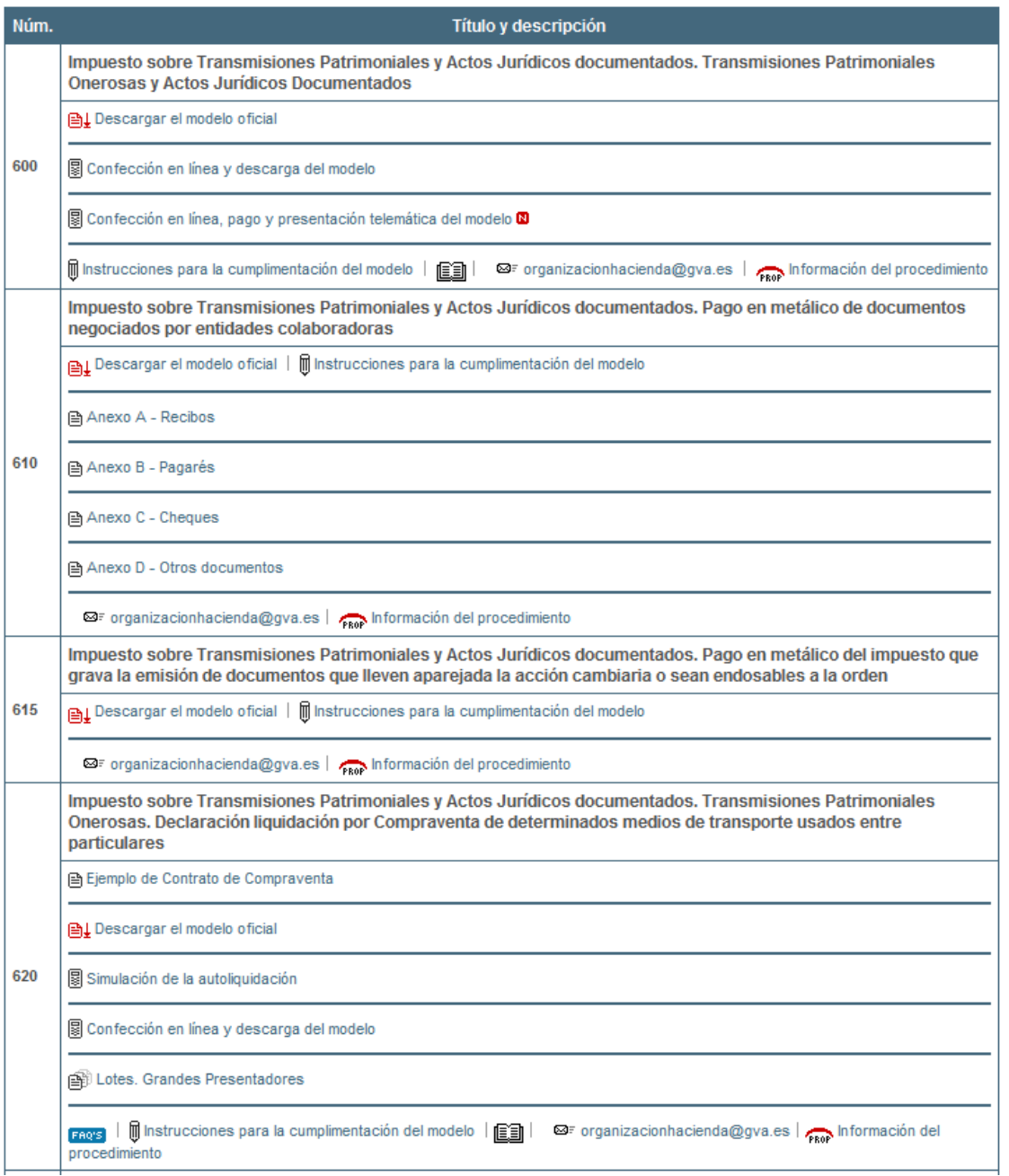

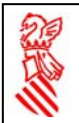

Cada uno de los iconos que se muestran en estas secciones se incluye en una de las fases del Sistema Sar@:

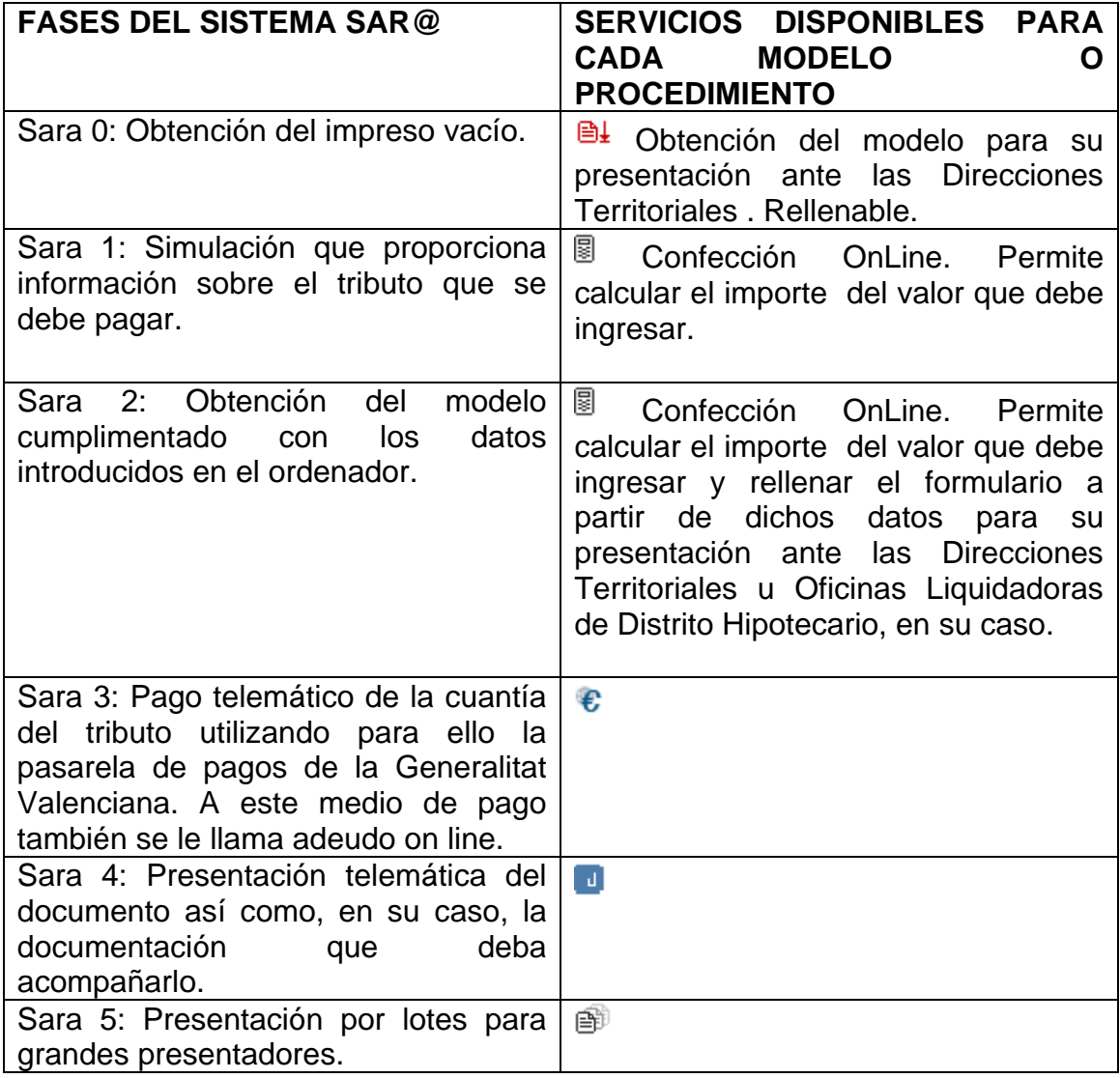

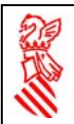

#### *5.1. ¿Qué acciones me permiten realizar los iconos?*

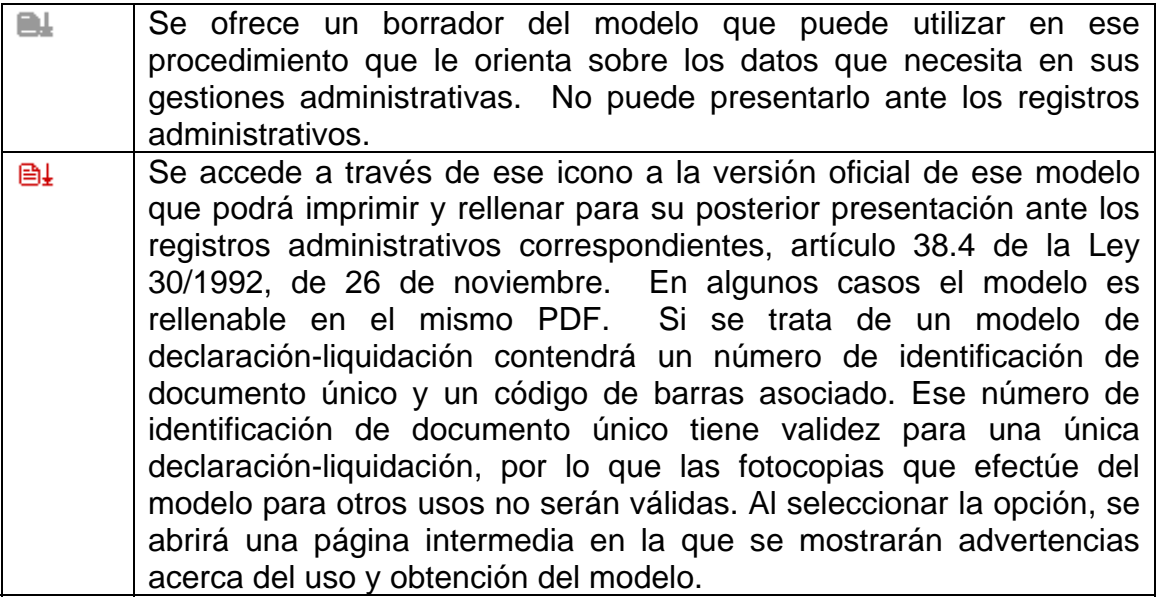

 $\epsilon$  Impreso - Windows Internet Explorer  $\Box$ ok SARA - Sistema de Ayuda a la Recepción de Autoliquidaciones Información muy importante A través de esta opción usted obtiene el impreso seleccionado con la misma validez que su equivalente en papel. Pero, para que eso sea posible, usted ha de TENER EN CUENTA que: • Ha de IMPRIMIRLO A TRAVÉS DEL BOTÓN IMPRIMIR DE LA CABECERA DEL FORMULARIO ya que es la única manera de obtener las copias necesarias. · El impreso generado tiene un número, el que aparece en la zona superior derecha del modelo, que lo identifica de forma única. Por lo tanto el modelo tiene un solo uso. NO LO FOTOCOPIE NI REUTILICE MÁS DE UNA VEZ. Para visualizar adecuadamente el impreso seleccionado deberá tener instalado en su ordenador el programa gratuito Adobe Acrobat ® Reader versión 5 o posterior. Para obtener el impreso: Pulse AQUÍ.

Una vez obtenido el modelo en formato PDF, para imprimirlo deberá pulsar el botón Imprimir para obtener las copias necesarias situado en la parte superior

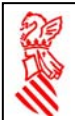

izquierda del documento. Esta opción generará las copias para Administración, Interesado y Entidad Financiera, así como otras necesarias según el modelo.

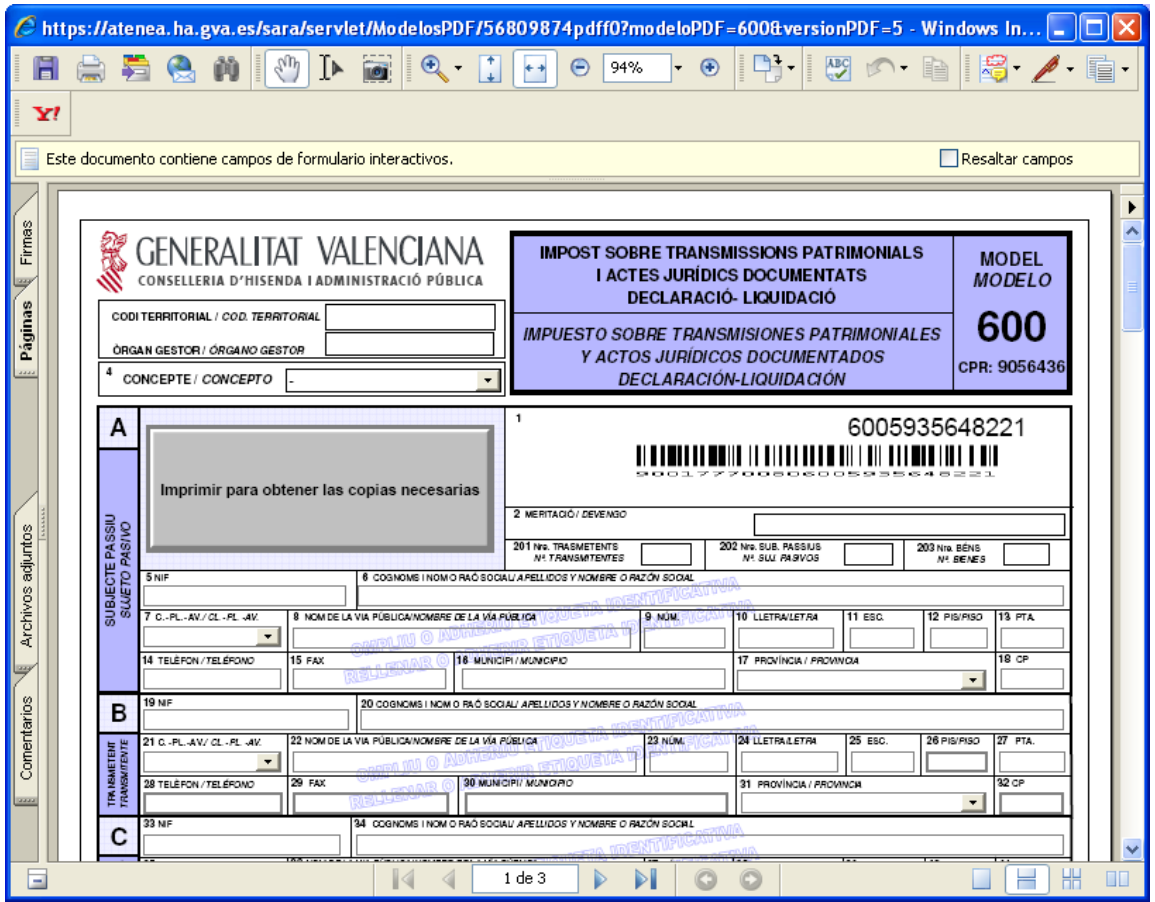

En la tercera columna los iconos que aparecen se relacionan con acciones que ayudan a agilizar las gestiones administrativas.

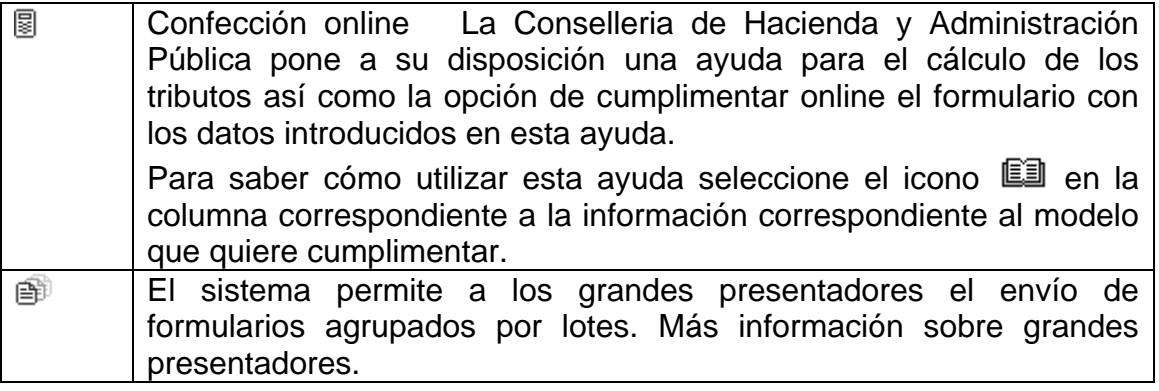

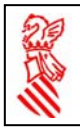

La cuarta columna proporciona diversos tipos de información acerca del modelo, su trámite correspondiente y los servicios que proporciona la Web.

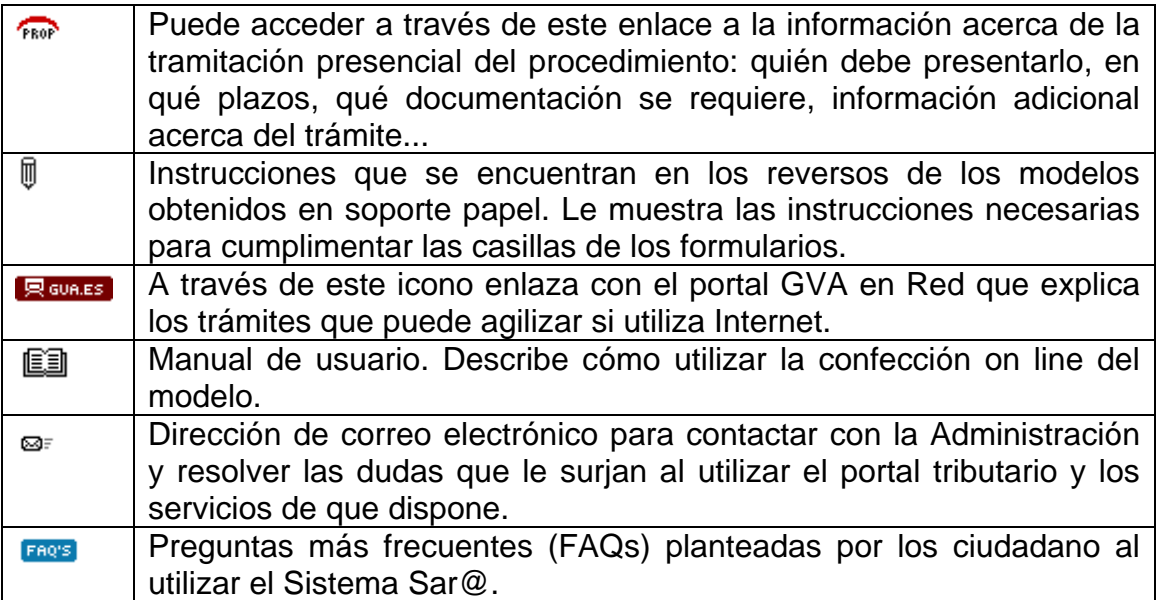

*Ayuda al Sistema Sar@* 

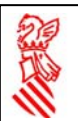